# **Instructie e-loket CrossRoads2**

Alle kosten die betrekking hebben op uw CrossRoads2-project kunnen worden gedeclareerd via het eloket. In deze korte instructie wordt dit proces van declareren toegelicht. Daarnaast wordt ook uitleg gegeven over het vervolgproces; nadat u kosten hebt gedeclareerd, controleren immers verschillende partijen deze kosten nog. U kunt dit proces volgen. Dit is van belang, omdat er soms van u wordt verwacht dat u iets toevoegt, aanpast of verduidelijkt. In deze instructie wordt uitgelegd hoe u dit kunt doen.

## **Begroting**

Bij CrossRoads2 is het van belang dat u zich zo goed als mogelijk houdt aan uw begroting, zoals deze bij aanvraag door u is opgesteld en door Stimulus Programmamanagement is ingevoerd in het e-loket. Bij controle van de declaraties wordt immers ook gekeken naar of de kosten passen binnen de begroting. Hoe vindt u deze begroting? Onderstaand een stappenplan waarin wordt uitgelegd op welke symbolen u moet klikken:

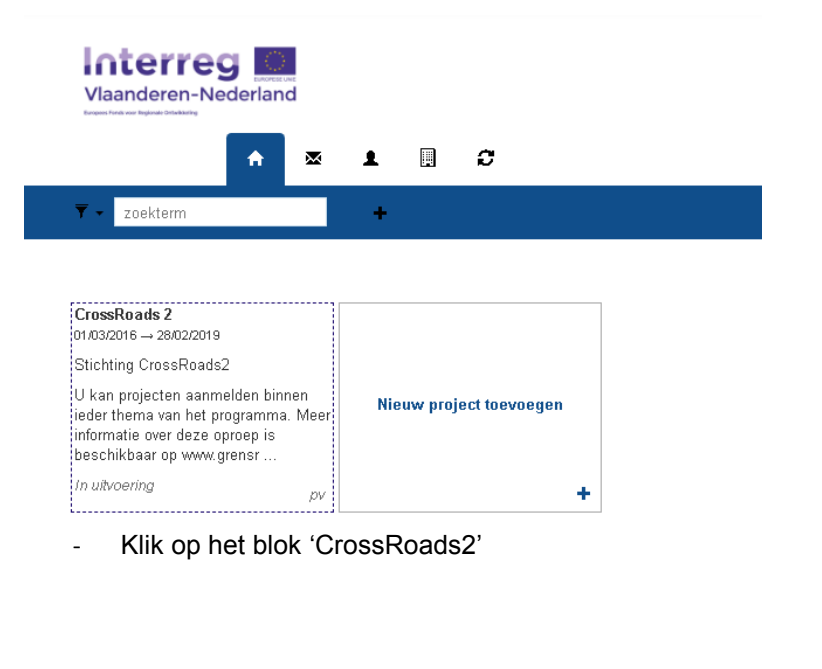

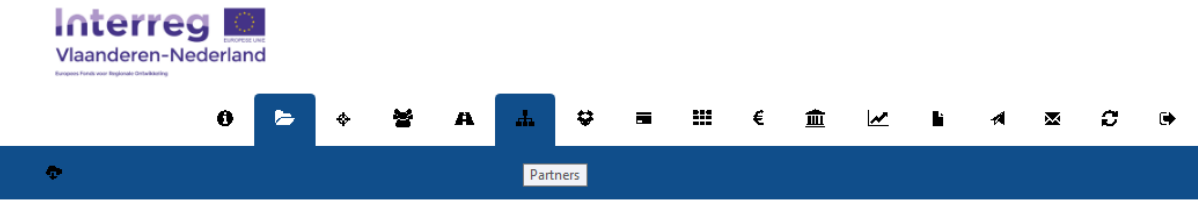

- Klik op het symbool 'Partners'

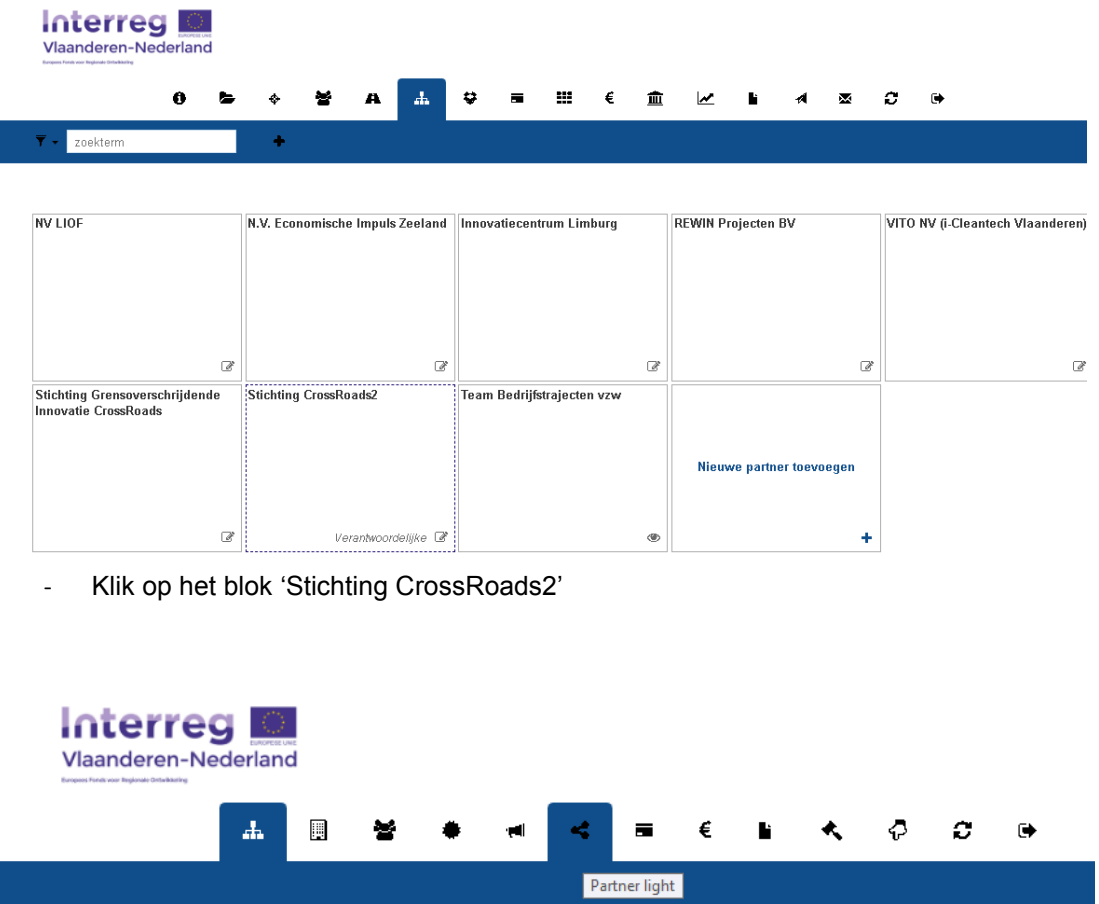

Klik op het symbool 'Partner light'. Onder dit symbool vindt u een overzicht van alle partijen die in het e-loket zitten. U kunt echter alleen de gegevens van uw eigen bedrijf inzien. Zoek de naam van uw eigen bedrijf (via Ctrl + F kunt u zoeken op naam) en klik hierop. Let op: als u meerdere projecten heeft lopen, dan staat uw bedrijf ook meerdere keren vermeld. Kies dan de bedrijfsnaam, die bij het betreffende project hoort.

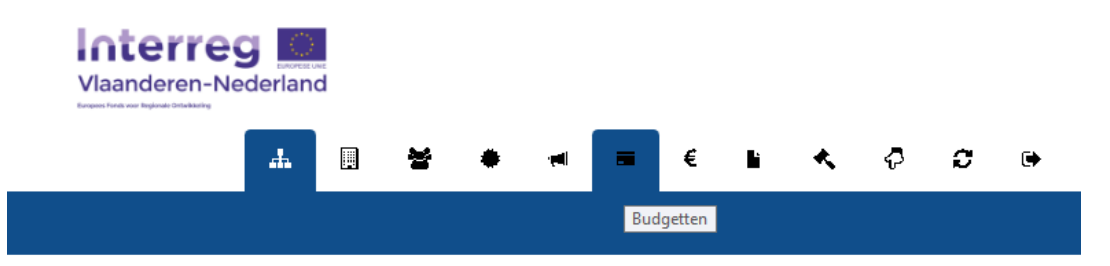

Klik op het symbool 'Budgetten'. Hier vindt u uw kostenplan, financieringsplan en declaratieprognose. Onder 'kostenplan' staat uw begroting. Hier dient u niets aan te wijzigen, maar het is verstandig dit in te zien en uw declaraties hier zo goed mogelijk op af te stemmen.

### **Declaraties terugzoeken**

Nadat u bent ingelogd, ziet u bovenaan diverse symbolen staan. Een belangrijk symbool is het € symbool 'Kostendeclaraties'.

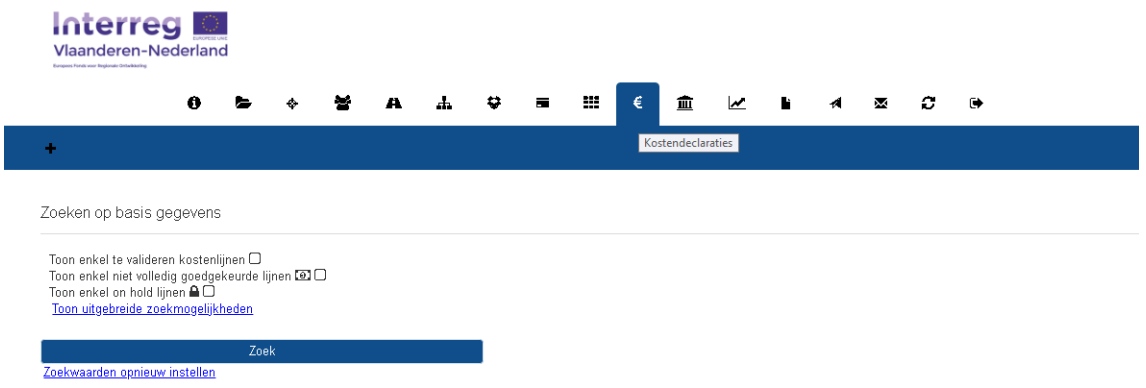

In dit gedeelte zijn alle gedeclareerde kosten terug te vinden. U kunt deze terugvinden door de optionele vinkjes uit te zetten en op de blauw 'zoekknop' te klikken. De kosten verschijnen dan in beeld, in volgorde van declaratiemoment.

Een kostenlijn, zoals een losse declaratie wordt genoemd, ziet er als volgt uit.

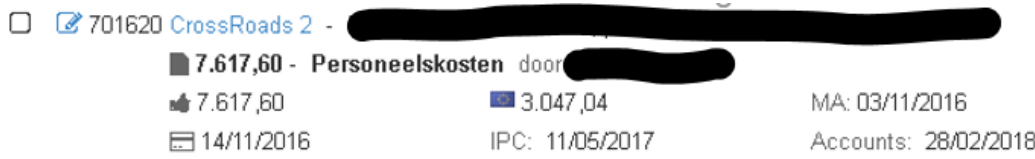

U ziet links het kenmerk van de kostenlijn (uniek nummer). U ziet het bedrag dat gedeclareerd is (in dit geval € 7.617,60) en daaronder het aanvaarde bedrag (in dit geval ook € 7.617,60, dus bedrag is volledig aanvaard). Rechts daarvan ziet u een Europese vlag, dit is het goedgekeurde subsidiebedrag aan EFRO-gelden.

#### **Nieuwe declaratie: personeelskosten**

U kunt een nieuwe kostendeclaratie toevoegen, door op het zwarte + teken linksboven in de hoek te klikken. Dan verschijnt het volgende pop-up scherm. Indien u een nieuwe declaratie wilt doen, dienen de velden met een \* achter de naam te worden ingevuld. U kiest eerst de kostensoort en vult de overige verplichte velden in.

- Leverancier medewerker: naam van de medewerker
- Projecturen: aantal gewerkte uren voor het project overeenkomstig met de bijgevoegde urenstaat
- Periode startdatum en periode einddatum. Dit moet hetzelfde jaar betreffen. Voor een nieuw jaar maakt u een aparte declaratie aan.
- SUT: u moet uitgaan van het bruto maandsalaris exclusief alle toeslagen. Dit vult u in in de rekentool (blauwe rekenmachinesymbool), samen met de parttimefactor. Het SUT wordt automatisch berekend en daarmee ook het bedrag (excl. BTW)

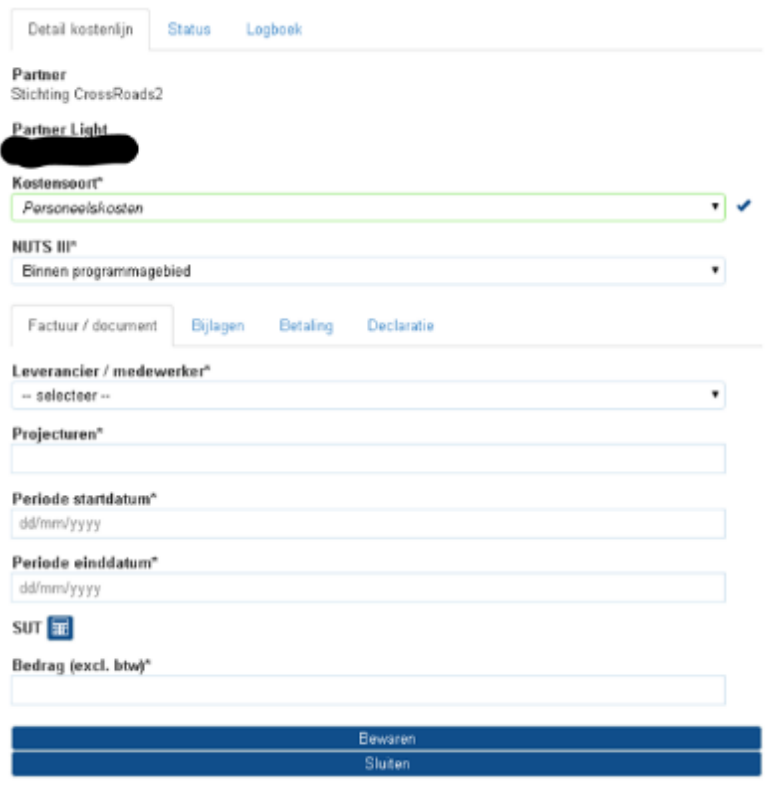

Vervolgens onder het tabblad 'Bijlagen' voegt u de loonstrook van januari van het betreffende jaar en de urenstaat toe, of desgevraagd aanvullende bijlagen. Mocht het een nieuwe medewerker betreffen, die in januari nog niet in dienst was, dan koppelt u de loonstrook van de eerste volledige maand van deze medewerker. Op deze loonstrook dient de "datum indiensttreding" vermeld te staan. Mocht dit niet het geval zijn, dan dient er aanvullend een document (bijv. arbeidsovereenkomst) toegevoegd te worden waaruit de datum indiensttreding blijkt.

### **Nieuwe declaratie: facturen**

Hiernaast ziet u is een voorbeeld van wat u moet invullen als het een kostensoort op factuurbasis betreft:

- Datum: factuurdatum
- Referentie boekhouding: factuurnummer
- Leverancier/medewerker: naam van de leverancier die op de factuur staat
- Omschrijving: beknopte omschrijving van wat u hebt aangekocht
- Bedrag (excl. BTW)
- Niet terugvorderbare BTW is altijd € 0,00

Vervolgens onder het tabblad 'Bijlagen' voegt u de factuur, betaalbewijs en eventuele toelichting op de factuur toe, of desgevraagd aanvullende bijlagen.

Onder tabblad 'Betaling' voegt u tot slot de betalingsdatum in, overeenkomend met het rekeningafschrift en u vult in het veld Referentie\* in met welk kenmerk de factuur in uw eigen boekhouding staat geadministreerd.

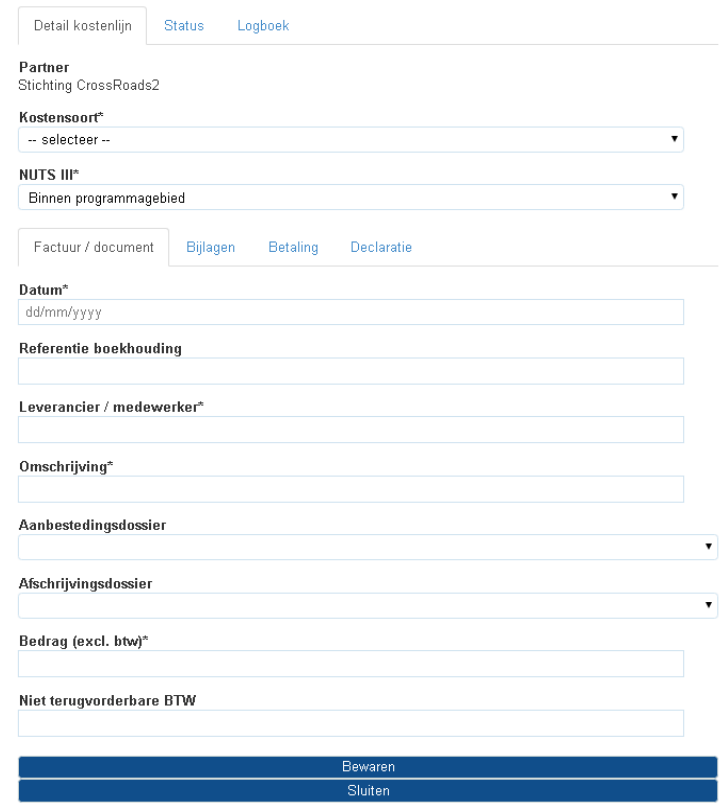

#### **Aanbestedingsdossier en afschrijvingsdossier**

Aanbestedingsdossier en afschrijvingsdossier is in de meeste gevallen niet van toepassing. Een afschrijvingsdossier moet worden aangemaakt, indien er sprake is van kosten op basis van afschrijving. Dit kunt u doen, door op het volgende symbool te klikken:

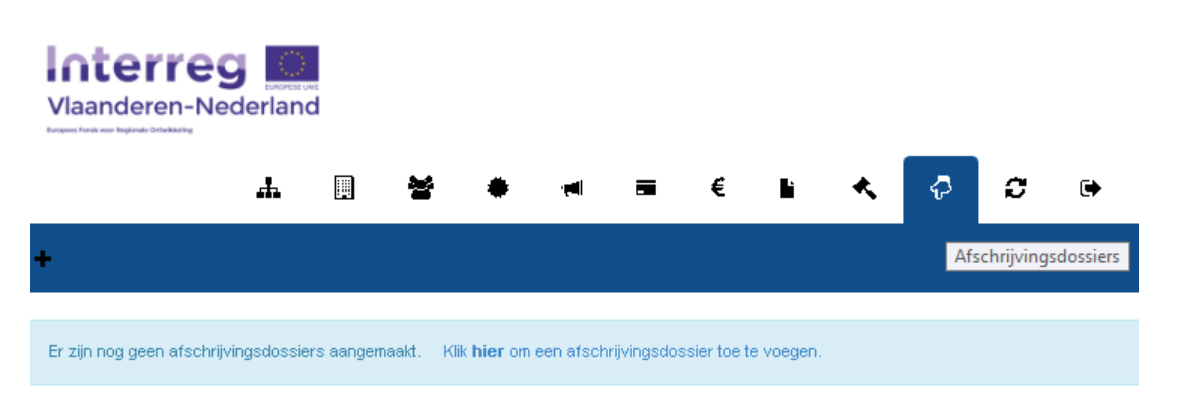

Als u op het zwarte + symbool linksboven klikt, kunt een afschrijvingsdossier aanmaken. Daarbij moet u de volgende zaken invullen:

Afschrijvingsdossier

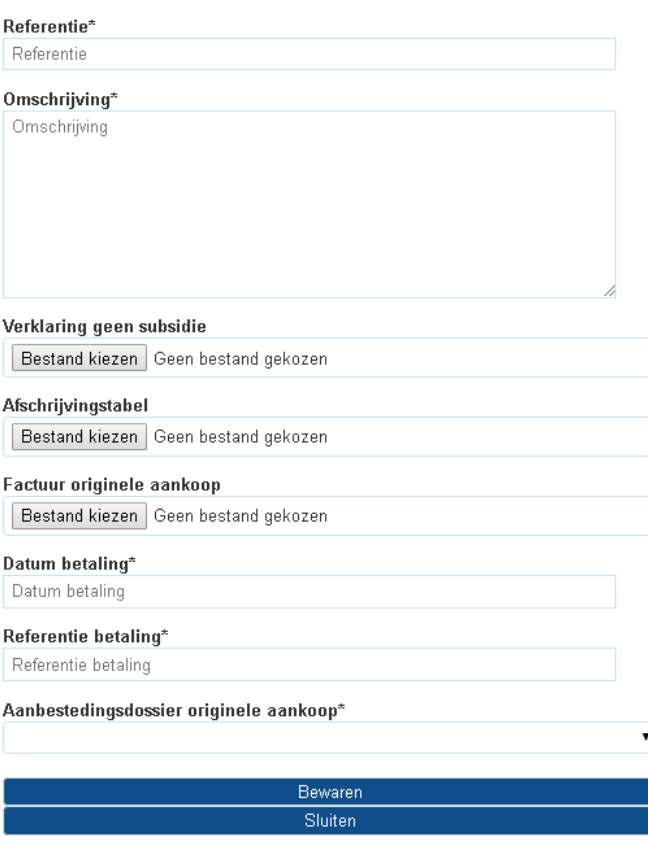

Een aanbestedingsdossier moet worden aangemaakt, indien er sprake is van kosten bij eenzelfde leverancier die meer dan € 50.000,- bedragen. De optelsom van verschillende facturen bij één leverancier telt hierbij als één bedrag. U moet de marktconformiteit aantonen van uw aankoop door minimaal drie offertes op te vragen en uit te leggen hoe u tot de keuze voor de specifieke leverancier bent gekomen. Dit kunt u doen, door op het volgende symbool te klikken:

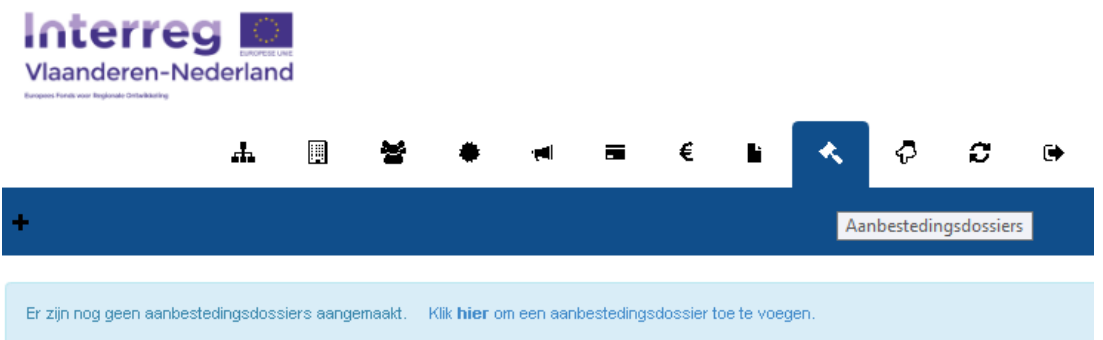

Als u op het zwarte + symbool linksboven klikt, kunt een aanbestedingsdossier aanmaken. Daarbij moet u de volgende zaken invullen:

#### Aanbestedingsdossier

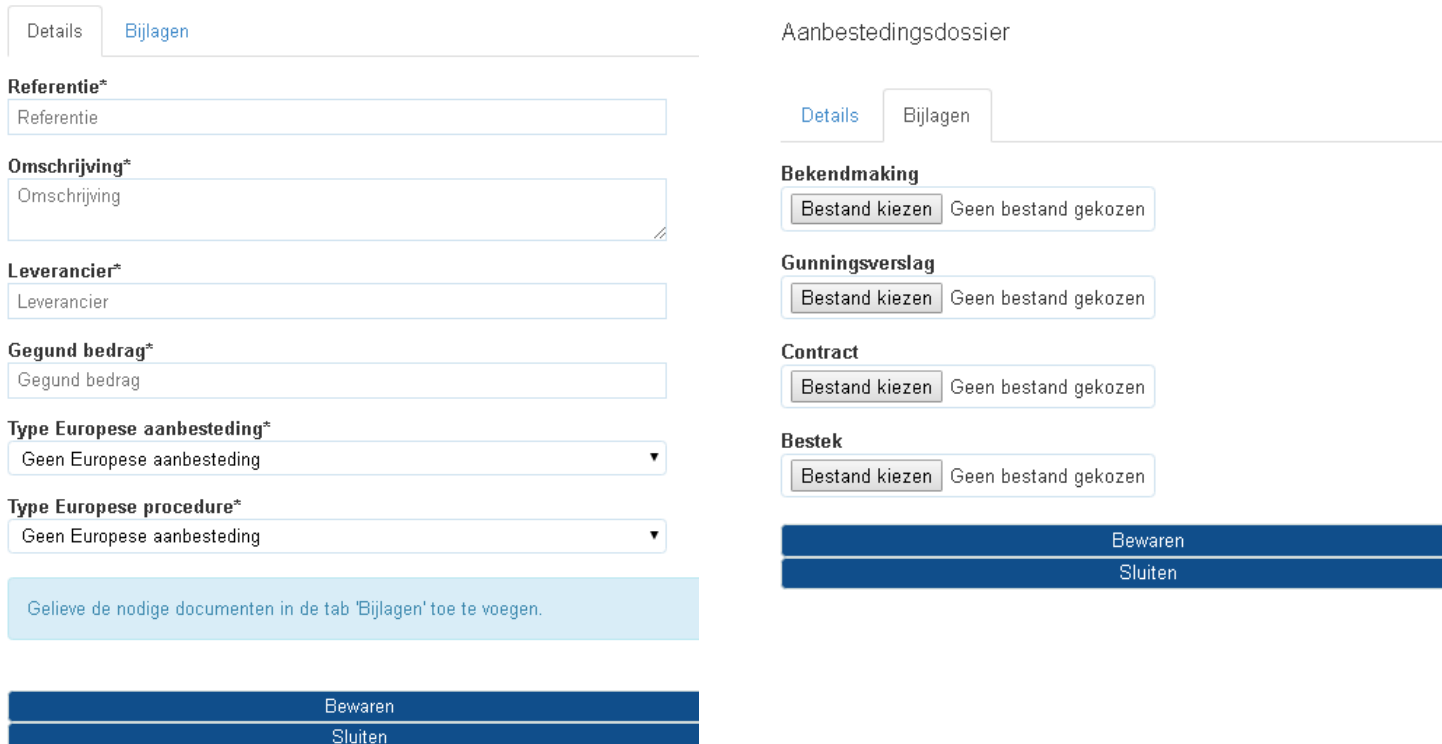

### **Declaratie verwijderen**

Soms kan het gebeuren dat u per ongeluk een declaratie onjuist of dubbel aanmaakt. U kunt deze kostenlijn in dat geval verwijderen. Daarvoor opent u de kostenlijn, gaat u naar tabblad 'Bijlagen' en verwijdert alle bijlagen. Vervolgens klikt u op 'Bewaren'. Pas als alle bijlagen zijn verwijderd, kunt u de kostenlijn verwijderen. Dit doet u door op het symbool van het blauwe kruisje rechts te klikken.

 $\mathbf{v}$ 

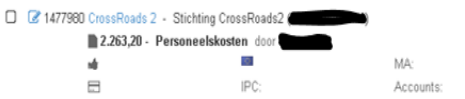

#### **Status van uw declaratie volgen**

Nadat u kosten hebt gedeclareerd, controleren verschillende partijen deze kosten nog. Allereerst bekijkt Stimulus Programmamanagement de kosten. Als zij onjuistheden of onvolledigheden constateert, wordt dit teruggelegd bij u als begunstigde. Als Stimulus Programmamanagement akkoord geeft, bekijkt Interreg de declaratie. Als Interreg akkoord geeft, bekijkt de First Level Controller (FLC) de declaratie. Indien ook deze laatste controlerende partij akkoord geeft, wordt de betaling in gang gezet. U kunt de status van uw betaling volgen. Dit doet u door op de kostenlijn te klikken, zodat het pop-up scherm weer verschijnt. Na akkoord van de FLC ontvangt u binnen 90 dagen de vastgestelde subsidie.

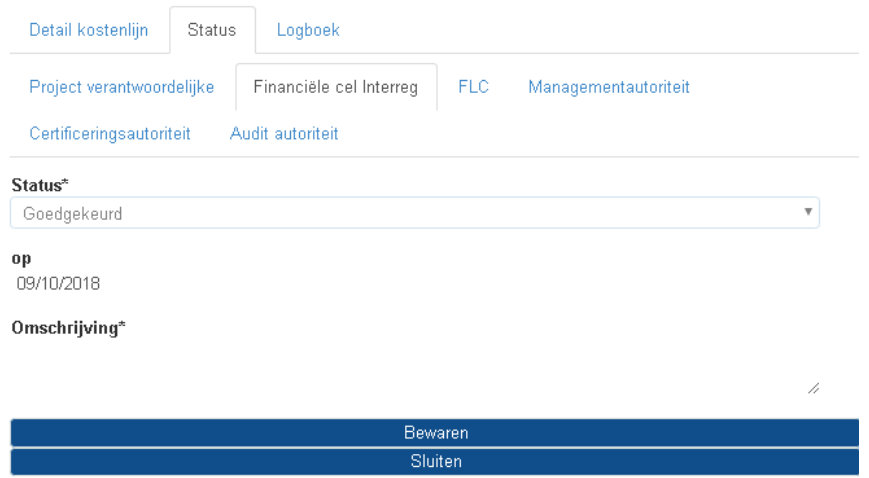

Als u bovenaan in het pop-upscherm kiest voor het tabblad 'Status', kunt u zien welke partijen al de kostenlijn hebben beoordeeld:

- Projectverantwoordelijke: Stimulus Programmamanagement
- Financiële cel Interreg: financiële experts van Interreg
- FLC: eerstelijnscontroleur<br>- Managementautoriteit: Inte
- Managementautoriteit: Interreg, zij zetten de betaling klaar

In bovenstaand voorbeeld is te zien dat Stimulus Programmamanagement en Interreg de kostenlijn al hebben goedgekeurd. U kunt zien op welke datum dat is gebeurd.

In sommige gevallen wordt de kostenlijn echter (voorlopig) afgekeurd. Dat houdt vaak niet in dat de kosten definitief zijn afgekeurd, maar in veel gevallen dient er iets gewijzigd of toegevoegd te worden. Onder 'Omschrijving\*' leest u in dat geval wat er aangepast of toegevoegd moet worden (zie onderstaand):

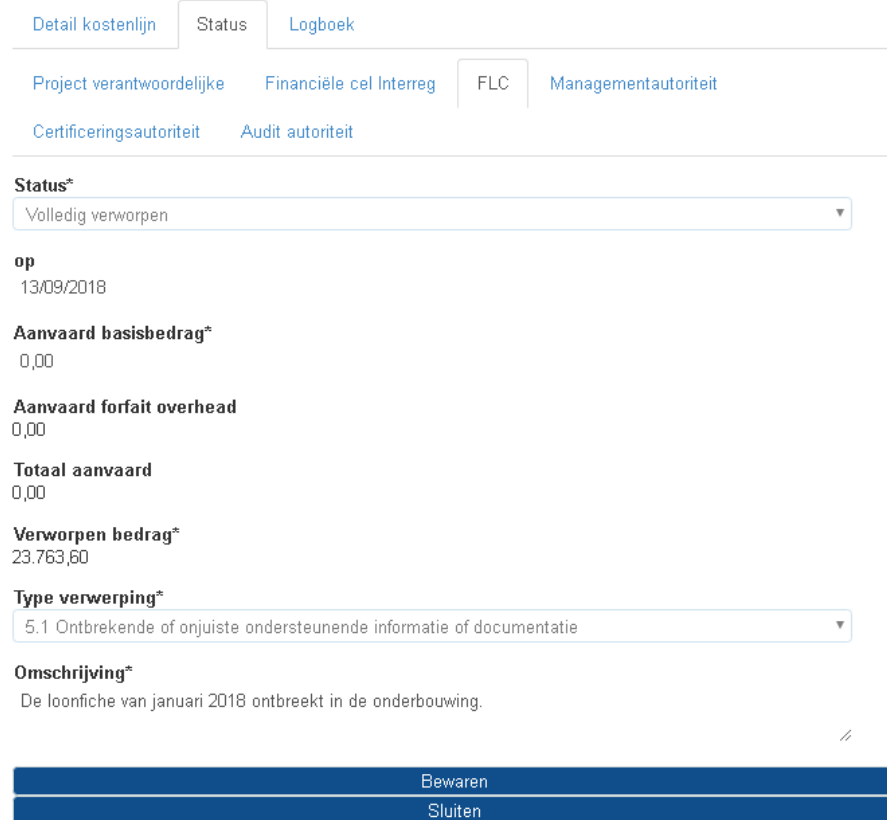

Vervolgens is het aan u om dit op te pakken, zodat de declaratie alsnog goedgekeurd kan worden. In bovenstaand geval dient u dus een extra bijlage, te weten de loonfiche van januari 2018, toe te voegen.

Hoe voegt u een bijlage toe? Er zijn twee opties.

- Indien de afkeuring is gedaan door Financiële cel Interreg, ziet u onderstaand symbool rechts van de kostenlijn (zwarte-witte bolletje). U kunt iets wijzigen of toevoegen in de kostenlijn door op het symbool links van het nummer van de kostenlijn te klikken (vierkantje met pen erin). Vergeet niet om na de aanpassing op 'Bewaren' te klikken:

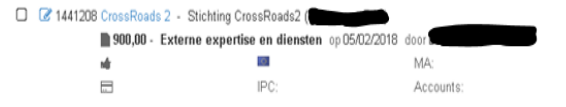

- Indien de afkeuring is gedaan door FLC, ziet u onderstaand symbool rechts van de kostenlijn (blauwe gummetje). U kunt iets wijzigen door op dit symbool te klikken (Correctie toevoegen). Daarmee maakt u een correctielijn aan, die onder de oorspronkelijke declaratie komt te staan. Klik op 'Bewaren' om de correctielijn te bewaren. Soms ziet u deze niet direct in beeld. Ververs de pagina in dat geval, dan verschijnt de correctielijn.

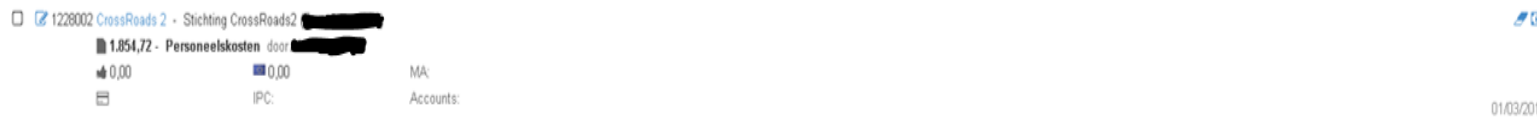

Enkele redenen waarom een kostenlijn wordt afgekeurd die in praktijk veel voorkomen, zijn:

- *Onjuiste loonstrook is toegevoegd*: het dient altijd de loonstrook van januari van het betreffende jaar te zijn. Indien een werknemer pas in de loop van het jaar in dienst is gekomen, moet de eerste volledige loonstrook worden toegevoegd. Daarnaast moet bewijs worden aangeleverd dat de werknemer pas vanaf dat moment in dienst is. Soms staat dit op de loonstrook, als dat niet zo is moet een arbeidsovereenkomst worden aangeleverd.
- *Bepaalde bijlage ontbreekt*: urenstaat, loonstrook, factuur of betaalbewijs zijn niet bijgevoegd.
- *Link met project of kostenplan is onduidelijk*: de factuur kan niet duidelijk worden gelinkt aan het project of aan het kostenplan (begroting) zoals dat in het e-loket staat. In dat geval kunt u het beste een los Word-document als bijlage toevoegen waarin u toelichting geeft op deze factuur en hoe deze toe te schrijven is aan het project of kostenplan.
- *De factuurdatum/factuurnummer in het e-loket komt niet overeen met de factuur*: de factuurdatum en het factuurnummer moeten correct worden ingevuld in het e-loket.
- *De bijlage is een proforma factuur/bestelbewijs*: alleen de definitieve factuur geldt als bewijslast.

Probeer regelmatig in het e-loket te kijken naar de status van uw declaraties en indien nodig hier snel op in te spelen. Zodra er iets is gewijzigd of toegevoegd, zal de declaratie opnieuw door alle controlerende partijen bekeken moeten worden. Geef dus een seintje aan uw contactpersoon bij Stimulus Programmamanagement (Raymond Haagmans[, r.haagmans@stimulus.nl\)](mailto:r.haagmans@stimulus.nl). Hij zal de herziene declaratie dan spoedig weer controleren en indien akkoord doorzetten richting de andere controlerende partijen.

#### **Stand van zaken declaraties**

Het is mogelijk in het e-loket om te kijken hoe veel u reeds hebt gedeclareerd. De eenvoudigste manier om deze te doen is als volgt. Als u onder het € - symbool op 'Zoek' hebt geklikt, verschijnen zoals uitgelegd alle declaraties die u hebt gedaan. Aan de rechterkant van het scherm staat een groene knop met 'Exporteer naar excel'. Als u daarop klikt opent een Excelbestand met een overzicht van al uw declaraties. U kunt aan de hand daarvan zelf zien hoe veel u hebt gedeclareerd van welke kostensoort, welk bedrag daarvan is goedgekeurd. Als er onder de kolom 'Publieke bijdrage' een bedrag staat, betekent dit dat de betreffende declaratie volledig is goedgekeurd. Door de bedragen onder 'Publieke bijdrage' bij elkaar op te tellen, wat uw totale subsidiebedrag is dat is goedgekeurd. Als onder de kolom 'Bevestiging betaling' een datum is opgenomen, betekent dit dat de betaling is overgemaakt vanuit Interreg naar Stichting CrossRoads2, die het volgens naar u als begunstigde overmaakt.

o.

 $\triangle$